## **Täiendusõppeprogrammi tunnistuse registreerimine**

Enne tunnistuse registreerimist kontrollige, kas selle väljatrükk on sobiv. Selleks [otsige dokument välja,](https://wiki.ut.ee/display/ois/Dokumentide+otsimine) avage see, määrake sobiv dokumendi formaat (PDF) ja vajutage **Trüki dokument** (joonisel p 1). Kui soovite vaadata kõiki sama [aluskorralduse](https://wiki.ut.ee/display/ois/Aluskorraldus) alusel tehtud tunnistusi, siis vajutage mis tahes sama aluskorralduse alusel loodud tunnistuse väljal **Kõik sama korralduse alusel tehtud diplomid** nupule **Trüki** (joonisel p 2).

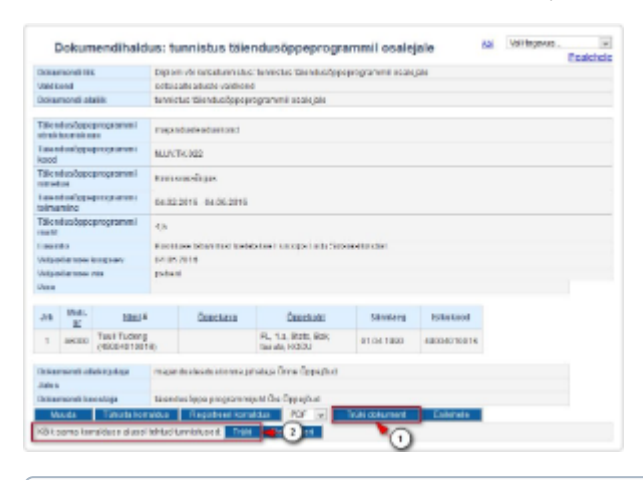

Kui toimumise andmetes on **Väljastamise viis** märgitud **digitaalselt/paberil** ja täiendusõppeprogrammil osalejatele on tehtud nii ന digitaalselt kui ka paberil väljastatavaid tunnistused, siis **Kõik sama korralduse alusel tehtud tunnistused: Trüki** kuvab vastavalt kas kõik paberil väljastatavad või kõik digitaalselt väljastatavad tunnistused.

Tunnistuse registreerimiseks vajutage selle alaservas nupule **Registreeri korraldus** (joonisel p 1).

Kui soovite registreerida kõiki sama aluskorralduse alusel lisatud tunnistused, siis vajutage mis tahes sama aluskorralduse alusel loodud tunnistuse väljal **Kõik sama korralduse alusel tehtud tunnistused** nupule **Registreeri** (joonisel p 2). Registreerimisel saab tunnistus numbri ning dokumendi olekuks märgitakse **Korraldus registreeritud**.

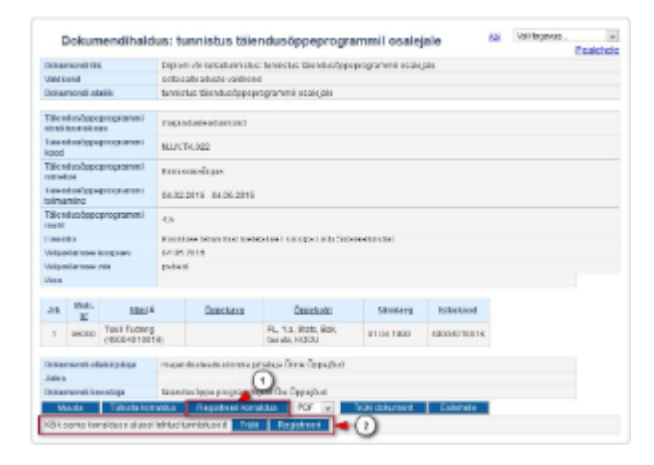

Digitaalselt väljastatava tunnistuse korral peab olema täiendusõppija kontaktandmetesse sisestatud e-posti aadress. Selle puudumisel Ф on tunnistuse registreerimisel veateade:

## **Õppijal /NIMI/ puudub kontaktandmetes e-post.**

Sisestage korrektne e-posti aadress [kontaktandmetesse](https://wiki.ut.ee/pages/viewpage.action?pageId=15608265) (mitte täiendusõppeprogrammi toimumisele registreerunute nimekirjas, vaid täiendusõppija [isikuandmete vormil](https://wiki.ut.ee/pages/viewpage.action?pageId=15608086)) ja registreerida tunnistus.

⊕

Digitaalselt väljastatava tunnistuse registreerimise tulemusel dokument digitembeldatakse ja saadetakse DHISi. Kui dokument on digitembeldatud ja DHISi liigutatud, siis on tunnistuse andmetes ÕISis väljal **URL DHISis** viit.

[Teavitus dokumendi saajale](https://wiki.ut.ee/x/ZIstAg) saadetakse DHISist siis, kui samale täiendusõppijale on sama toimumise eest ka [tunnistuse lisa](https://wiki.ut.ee/x/hIktAg) registreeritud, digitembeldatud ja DHISi saadetud.

Kui digitaalselt väljastatud dokumendil on viga, siis võib dokumendi saaja juba eksitavate andmetega dokumendi kasutusele võtta. ⊕ Seega tuleb kindlasti **enne dokumendi registreerimist** veenduda [väljatrükil](https://wiki.ut.ee/x/dYktAg) olevate andmete sobivuses.

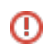

SEOTUD TEEMAD

[Dokumentide olekud ja nende muutmine](https://wiki.ut.ee/display/ois/Dokumentide+olekud+ja+nende+muutmine)